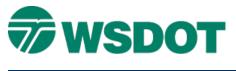

# **MicroStation – WSDOT Sheet Batch Printing**

# **Overview**

The MicroStation Batch Print command allows you to quickly print a large number of sheets across any number of files. PDF sheets for final plan sets must be text searchable.

This process looks at a selected set of files and, according to customizable specifications, takes all data enclosed by a designated shape and send it to a printer. Batch printing accommodates any number of instances of the designated shape across all selected files. The specifications and settings for a batch print can be saved for future use.

### Workflow

Typically start with one or more DGN files that include sheet borders. The following steps will produce a set of printed sheets:

- 1. Select the files to print.
- 2. Choose an appropriate plot specification.
- 3. Set the paper size and rotation.
- 4. Print.

### **Selecting files for Printing**

Before beginning this process, it may be helpful to list out the files and their locations. Then, open the **Batch Print** command and start the process.

1. Double-click on the Sheet Utilities > Batch Print option in the WSDOT Custom Tools command.

The Batch Print Dialog opens.

| 🔏 [untitled] - Batch Print 📃 💷 🔤   |                                                     |       |             |  |
|------------------------------------|-----------------------------------------------------|-------|-------------|--|
| <u>Fi</u> le <u>E</u> dit          | Spe <u>ci</u> fications                             |       |             |  |
| ት 🖻                                | 🖯 🌭 🖧 😓 🕞                                           | 🖹 🚰 🖪 |             |  |
| Specification                      | s Controlling Printing                              |       |             |  |
| Printer:                           | ter: Black & White Half Size                        |       |             |  |
| Print Area:<br>Layout:<br>Display: | Plot Limits<br>PS&E Sheet File - 11 x 17<br>Default |       |             |  |
| # ^ File                           |                                                     | Model | Description |  |

2. Verify that the *Specifications Controlling Printing* display settings are similar to the graphic above.

This indicates that the configuration file is available. If the specifications indicate "**Default**", contact CAE Support.

WSDOT CAE SUPPORT

3. In the <u>Batch Print</u> dialog, select the *Edit* > *Add Files*... command.

```
~ Or ~
```

Click the Add Design Files icon on the toolbar.

| <u>Fi</u> le                                       | <u>E</u> dit | Spe <u>ci</u> ficati | ions             |               |            |  |
|----------------------------------------------------|--------------|----------------------|------------------|---------------|------------|--|
| <sup>*</sup>                                       | 0            | 🖯 🍦                  | <mark>∿</mark> € | ٥             | <u>e</u> e |  |
| Specifications Controlling Pri<br>Add Design Files |              |                      |                  |               |            |  |
| Printe                                             | er:          | Black &              | White nau su     | angin i<br>Ze | lies       |  |

This opens the <u>Select Design Files to Add</u> dialog.

| <u>File Edit</u> Specifications Training\IR201\EngDataDesign 20\ |                                  |                    |             |  |  |
|------------------------------------------------------------------|----------------------------------|--------------------|-------------|--|--|
| 1 🔁 🔂                                                            | 11 📂 🖯 😓 🏠 🗙 🔟 🟥 🐨 🗄 🦳 💊 👔 🖓 👘 🗤 |                    |             |  |  |
| Specifications Cont                                              | k & White Ball Size              | Date modified      | Туре        |  |  |
| ~                                                                | Deliverables                     | 10/17/2013 8:49 AM | File folder |  |  |
| Recent Places                                                    | DesignEngDoc                     | 10/17/2013 8:49 AM | File folder |  |  |
|                                                                  | 🐌 _RWKs                          | 10/17/2013 8:49 AM | File folder |  |  |
|                                                                  | 🐌 _Standards                     | 10/17/2013 8:49 AM | File folder |  |  |
|                                                                  | 🐌 Geometry                       | 4/7/2014 3:55 PM   | File folder |  |  |
| Desktop                                                          | ibraries 📔                       | 10/17/2013 8:49 AM | File folder |  |  |
|                                                                  | 🐌 Reports                        | 10/17/2013 8:49 AM | File folder |  |  |
|                                                                  | Jufaces                          | 10/17/2013 8:49 AM | File folder |  |  |
|                                                                  | 🔏 20 Scale Cross Sections.dgn    | 2/11/2013 4:37 PM  | Bentley Mic |  |  |
| Libraries                                                        | 💯 50 Scale Cross Sections.dgn    | 2/11/2013 4:37 PM  | Bentley Mic |  |  |
|                                                                  | IR201_WorkingFile_20.dgn         | 1/23/2014 11:51 AM | Bentley Mic |  |  |

- 4. Navigate to the directory containing the file(s) that you want to print.
- 5. Select the files from the list on the left and click the **Done** button in the lower right.
- 6. Repeat these steps until all of the files have been added.

WSDOT CAE SUPPORT

| 🎽 [untitled] - Batch Print 📃 🖃 🛁                                                 |  |  |  |  |
|----------------------------------------------------------------------------------|--|--|--|--|
| File Edit Specifications                                                         |  |  |  |  |
| 🛅 📂 🖯 😓 🍇 📉 🔲 💼 💕 🗈                                                              |  |  |  |  |
| Specifications Controlling Printing                                              |  |  |  |  |
| Printer: Black & White Half Size                                                 |  |  |  |  |
| Print Area: Plot Limits<br>Layout: PS&E Sheet File - 11 x 17<br>Display: Default |  |  |  |  |
| # ^ File Model Description                                                       |  |  |  |  |
| 1 C:\Users\Pu\20 Scale Cross Sections.dgn Default InRoads 3D Working File        |  |  |  |  |
| 2 C:\Users\Pu\50 Scale Cross Sections.dgn Default InRoads 3D Working File        |  |  |  |  |

## **Selecting the Print Specifications**

Next, select the desired plot specification from the list of WSDOT-supported formats. The specification determines the following options:

- Black & White or Color
- Half size (11"x17") or Full size (22"x34")
- Print to paper or PDF file.
- 7. Double-click on the **Printer:** option in the top half of the <u>Batch Print</u> dialog.

This opens the <u>Select Printer Specifications</u> dialog.

8. Select the print specification from the list.

The below list of print specification will create paper output. Do not print to a system PDF the output will not be a text searchable PDF.

| Select Printer Specification                                                             |   |
|------------------------------------------------------------------------------------------|---|
| Black & White Full Size<br>Black & White Half Size<br>Color Full Size<br>Color Half Size | < |
| <u>Q</u> K Cancel                                                                        |   |

| Specification                      | s Controlling Printing                              |  |
|------------------------------------|-----------------------------------------------------|--|
| Printer: Black & White Half Size   |                                                     |  |
| Print Area:<br>Layout:<br>Display: | Plot Limits<br>PS&E Sheet File - 11 x 17<br>Default |  |
|                                    |                                                     |  |

The below list of print specification will create text searchable PDF.

| Select Printer Specification                                                                                                    |   |
|----------------------------------------------------------------------------------------------------|---|
| PDF Black & White Full Size<br>PDF Black & White Half Size<br>PDF Black & White Letter Size<br>PDF Color Full Size<br>PDF Color Half Size<br>PDF Color Letter Size | ^ |
| <u>O</u> K Cancel                                                                                                    | ~ |

9. Click **OK** to close the dialog and return to the <u>Batch Print</u> dialog.

## Printing & Configuring your Paper Size and Orientation

At this point the dialog choices depend on whether you are printing to a PDF file or to paper.

#### Generating a PDF

Select the PDF printer option to produce PDF files.

- 1. In the <u>Batch Print</u> dialog, select *File > Print*.
  - ~ OR ~

Click the **Print** icon in the <u>Batch Print</u> dialog.

This opens the <u>Print Batch</u> dialog.

| Print Batch                                                                                                    |                              |
|----------------------------------------------------------------------------------------------------|------------------------------|
| Print Range           Image           Image           I | Set Up System <u>Printer</u> |
| Log File<br>Filename: MS_PLTFILES:batchp                                                                                                    | Browse                       |
| ☑ Clear Log File Before Printing                                                                                                    |                              |
| Document Set Single File Output<br>Filename:                                                                                                    | Browse                       |
| <u>O</u> K                                                                                                    | Cancel                       |

MicroStation generates a log file whenever you batch print. You can specific the location of this file.

- 2. In the *Log File* area, click the **Browse...** button.
- 3. Enter the location and name of the log file.
- 4. Click **OK** to return to the <u>Print Batch</u> dialog.
- 5. In the *Document Set Single File Output* field, click the **Browse...** button.
- 6. Enter a name and destination for the new PDF file.
- 7. Click **OK**.

After a brief processing dialog, the <u>Batch Print</u> dialog will return.

- 8. Open the new PDF file and verify its contents.
- 9. If no changes are necessary, close the <u>Batch Print</u> dialog to clear it.

#### **Printing to Paper**

Specific settings are different for each printer. These screen graphics of the printer dialogs are simply examples of what you might expect. For specific settings, please consult CAE support staff.

WSDOT CAE SUPPORT

The process for sending the job to a printer requires selecting a different option in the Selecting the Print Specifications command.

- 1. Select *File > Print* from the <u>Batch Print</u> dialog.
  - ~ Or ~

Click the **Print** icon in the <u>Batch Print</u> dialog.

This opens the Print Patch Dialog.

| Print Batch                   | Print Batch              |                        |        |  |  |
|-------------------------------|--------------------------|------------------------|--------|--|--|
| Print Range                   | e <u>S</u> election      | Set Up System <u>P</u> | rinter |  |  |
| Log File<br>Filename:         | MS_PLTFILES:batch        | plt.log                | Browse |  |  |
| <mark>▼ <u>Cl</u>ear I</mark> | Log File Before Printing |                        |        |  |  |
| Document<br>Filename:         | Set Single File Output   |                        | Browse |  |  |
|                               | <u>0</u> K               | Cancel                 |        |  |  |

- 2. Enter a log file name and location in the *Filename*: field.
- 3. Click the **Set Up System Printer** button to access the printer settings.

WSDOT CAE SUPPORT

### Тесн Моте

| Print                 |                        | ×                         |
|-----------------------|------------------------|---------------------------|
| General               |                        |                           |
| Select Printer        |                        |                           |
|                       | lor7 on HQOLYMPS05     | 📻 Send To OneNote 2010    |
| 🖶 Microso<br>🖶 PDF995 | ft XPS Document Writer | 📾 SnagIt 8                |
| •                     |                        | Þ                         |
| Status:               | Ready                  | Print to file Preferences |
| Location:             | HQ/HQ Building/SA      |                           |
| Comment:              | Xerox WorkCentre 7845  | Find Printer              |
| Page Range            |                        |                           |
| All                   |                        | Number of copies: 1       |
| Selection             | Current Page           |                           |
| Pages:                |                        | Collate                   |
|                       |                        |                           |
|                       |                        |                           |
|                       |                        | Print Cancel Apply        |

- 4. Select the printer of choice from the printers list, and click the **Preferences** button.
- 5. In the <u>Printer Preferences</u> dialog, set *Orientation* to **Landscape**.
- 6. Set the Paper Size to the desired size.
- 7. Click **Apply**, the **Cancel** to close this dialog.

This returns you to the Print Batch dialog.

It is not possible to batch print mixed sheet sizes. You will need to run a spate batch print for each paper size.

8. In the Print Batch dialog, click **OK** to print your sheets.

# Additional Information

- If your prints aren't coming out, check your MicroStation message center for errors. Sometimes there are no plot limits found in the file. Older versions of the WSDOT sheet cells do not contain plot limit elements. You will need to update your cells using the **Replace Cells** tool located in the <u>Cells</u> toolbox.
- When using **Batch Print**, all closed elements on the **SH\_GI\_PlotLimits** level are treated as plot limits. Be sure there are not any extra elements on that level to avoid unwanted plots.

# Тесн Nоте

- It is possible to save a batch print file list and settings by using **Batch Print's** *File > Save* command. This will generate a **\*.job** file which can be loaded at a later time to quickly plot the same set of files again.
- Printing selected files in a batch print file list is done by first highlighting the desired files, then
  toggling the *Selection* option in the <u>Print Batch</u> dialog. A good example would be to create a file
  list of all PS&E sheets for a project, save the list as a job file, then print specific sheet types as
  needed from the list.

For questions or comments on this tech note, contact your regional CAE Support Coordinator or the WSDOT CAE Help Desk at (360) 709-**8013**.